## Standard Imaging

Integration Instructions for ViewPoint

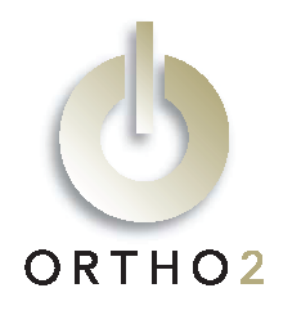

Ortho2 has developed a standard integration which can function with many imaging products, providing they either store or can export images to standard image file formats and use the required naming convention. The facial smile can be seen in ViewPoint, On-Deck, and Treatment Chart, and all images can be opened from ViewPoint and used in letters. This feature requires the ViewPoint Image Integration.

### Setup

Before you begin, be sure ViewPoint is properly installed. If necessary, create a shared folder to which your imaging program can export images.

These steps must be followed on each station where you would like to use the integration..

1 From the ViewPoint Main Menu, click **[Tools & Utilities]** and then [Image Integration].

Note: If the choices are not available (appear in gray text), contact your Ortho2 Systems Consultant.

- 2 Select Other.
- 3 Fill in the Path to Images with the directory in which the images ViewPoint will be accessing are stored. Use […] to navigate to it. Then click [Next].
- $4$  Fill in the Path to Program with the location of the imaging program you wish ViewPoint to start when you double-click the image in the patient folder. This feature is designed to work with a program that can display multiple images simultaneously. Use [Find Program] to navigate to it.
- $5$  Fill in the Path to Viewer with the location of the program you wish ViewPoint to start when you right-click and select an image. This feature is designed to work with a program that can display one specific image at a time. Use [Find Program] to navigate to it.
- 6 In the File Extension and Command Line field enter the file extension you will use to save the images in the Path to Images location. Examples are .jpg, .bmp, .gif, or .tif. Follow this with an appropriate command line switch, if your program uses it.
- 7 Click [OK].

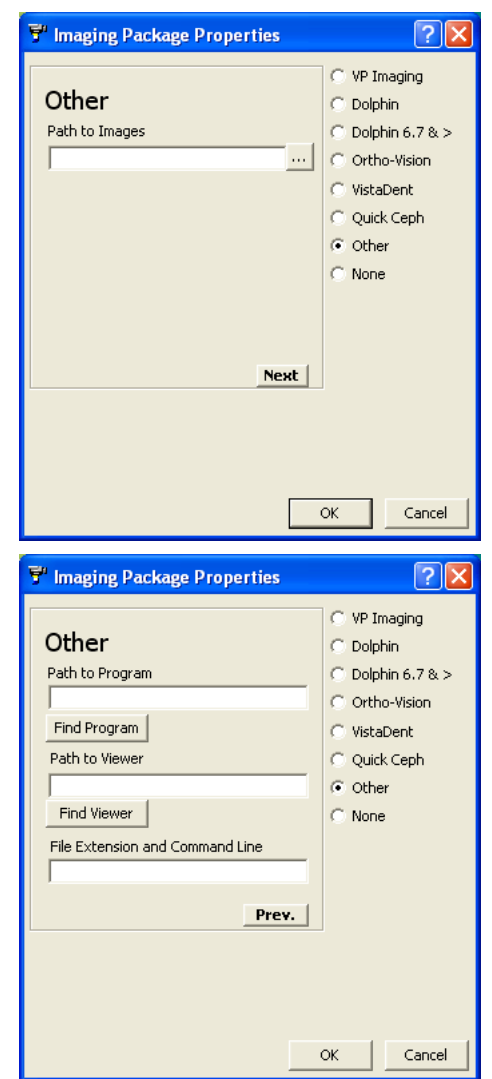

## Ames, IA 50010 (800) 346-4504 or (515) 233-1026

# About Filenames

All Image files to be integrated must be saved with the ViewPoint primary ID as the first part of the filename. For example, Carla Joiner, whose primary ID is JO18 would need her images saved as JO18xx.abc. The xx specifies the image type (see below) and .abc stands for whatever file extension the imaging application uses. Pre-existing image files that are not saved with the ViewPoint primary ID will not be associated with the patient unless you rename these imaging files.

ViewPoint uses the two characters after the ID to identify the image type. The list of default names and their characters is shown at right.

Some filename examples:

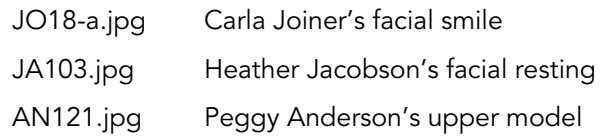

The picture that is named with the "-a" will be the image shown in the Patient Folder, and in On-Deck and Treatment Chart, if applicable. If no picture is available, "No Picture Available" is displayed.

### Using the Integration

To view a larger version of the image, right-click the image in the Patient Folder and select **Enlarge**. The larger image will appear in a separate window.

The Update Data command is not supported in the Standard Integration.

Double-click the image box in the Patient Folder to view a list of all images available for this patient. Select one and click [OK] to open it.

## Images in Merge Letters

Images may be added to your existing documents and any future documents you create.

- 1 From the ViewPoint Main Menu, click [Tools & Utilities] and then [Letter Library].
- 2 Select the name of the letter and click Open for Edit  $\Box$ .
- 3 Click the Ortho2 menu, point to Imaging, and select the image name you wish to insert. The image variable appears as a grey rectangle.
- 4 Click elsewhere, and then click the variable to select it. Click and drag it to the desired location.
- $5$  To resize the image, first click the image you want to resize. Then, while pressing SHIFT, click and hold a sizing handle and drag your cursor.

# Contact

#### **ViewPoint**

Ortho2 1107 Buckeye Avenue www.ortho2.com

D OtherNames. INI - Notepad **FIEIX** File Edit Format View Help File Edk Format View Help<br>
(ImageName)<br>
-a=Facial Istrate<br>
03=Facial Istrate<br>
03=Facial Istrate<br>
03=Facial Istrate<br>
03=Handiblar occlusal<br>
05-Intraoral Inferior<br>
06-Intraoral Istrate<br>
100-Intraoral Istrate<br>
131-Lateral Cep s=Lert mouer<br>31=Lateral ceph tracing<br>32=Frontal ceph tracing<br>33=Lateral ceph tracing<br>34=Frontal ceph tracing with lateral facial<br>with frontal facial

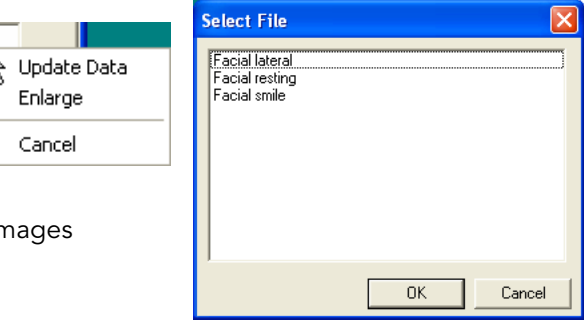

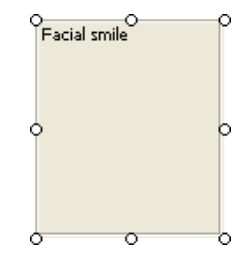